# How to Apply MS17-10 to prevent WannaCrypt Attacks

Document date: 8.8.2017

This document describes the procedure how to apply the Microsoft patches to R&S devices running Windows XP or Win7 operating systems in order to prevent WannaCrypt Attacks.

Please refer to the Microsoft article "Customer Guidance for WannaCrypt attacks" [\(https://blogs.technet.microsoft.com/msrc/2017/05/12/customer-guidance-for-wannacrypt-attacks/\)](https://blogs.technet.microsoft.com/msrc/2017/05/12/customer-guidance-for-wannacrypt-attacks/) for more details.

## Inhalt

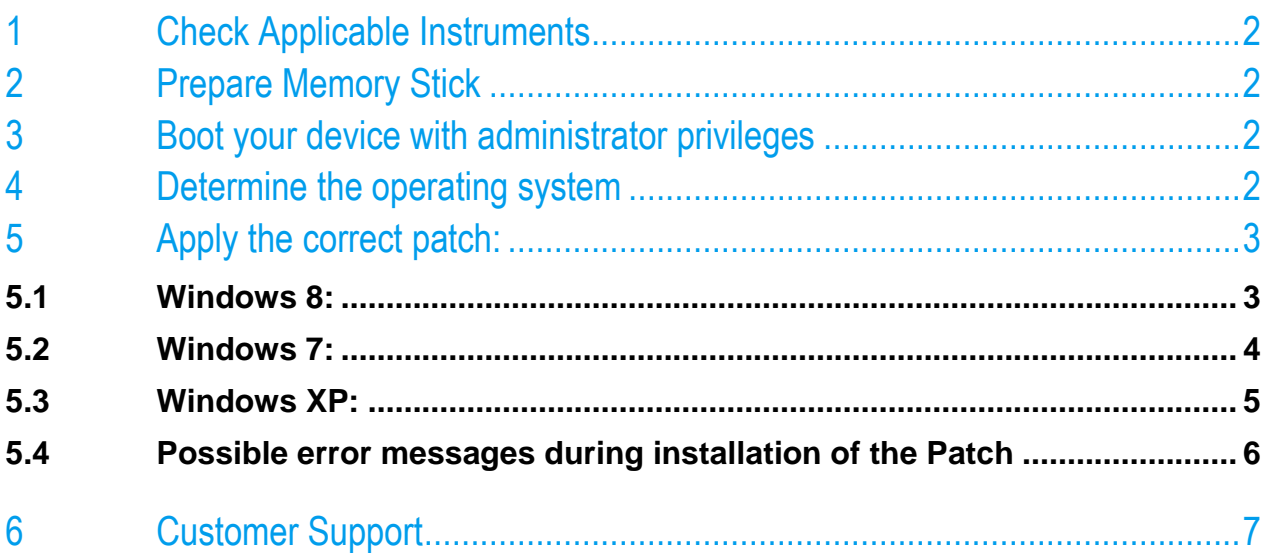

## <span id="page-1-0"></span>1 Check Applicable Instruments

The following table shows an overview of applicable instruments and the possible operating systems.

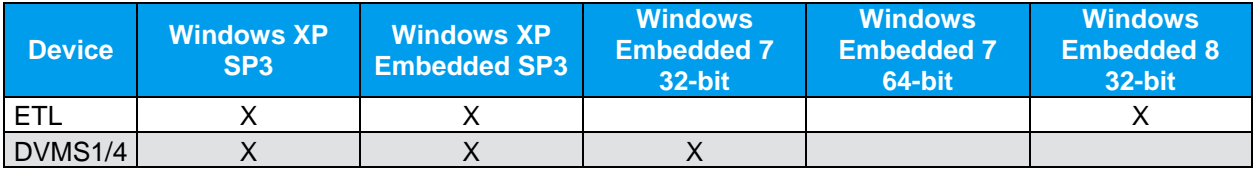

**No action** is required if under the list of installed updates (see also final verifications in Chapter [5\)](#page-2-0):

- Windows XP devices list the KB4012598
- Windows 7 devices list the KB4012215
- <span id="page-1-1"></span>- Windows Embedded 8 devices list the KB4012214

## 2 Prepare Memory Stick

Download the File MS17\_010\_Patch\_WinXP\_Win7\_Win8.zip from the R&S web page and extract it **INCLUDING** the subfolders on a USB memory stick.

The folder structure should look like this:

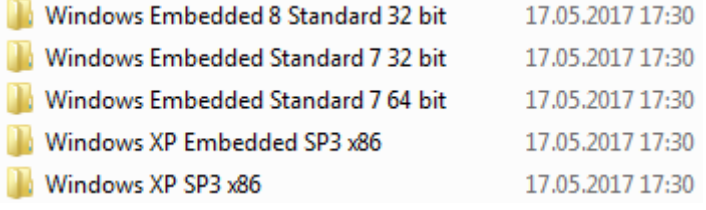

<span id="page-1-2"></span>Each folder includes a specific patch for a specific operating system.

## 3 Boot your device with administrator privileges

<span id="page-1-3"></span>Now boot your R&S device in an account with administrator privileges. Please refer to the manual of the device for details.

### 4 Determine the operating system

During startup of the instrument, it shows "Windows XP" or "Windows Embedded Standard 7" or "Windows Embedded 8 Standard".

For Windows 7 it is further necessary to check if a 32 or 64 Bit version is used. This can be checked under "Control Panel"-> "System and Security" -> "System".

The following image shows an example for Windows 7 with 64-bit.

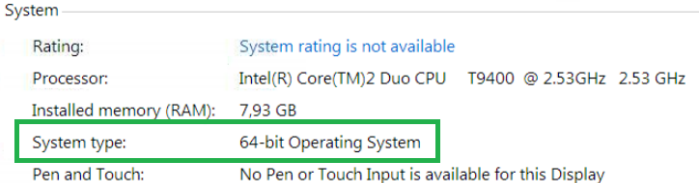

## <span id="page-2-0"></span>5 Apply the correct patch:

### <span id="page-2-1"></span>**5.1 Windows 8:**

Please go to the folder on you USB memory stick that corresponds to the version of Windows 8.

• 32-bit: MS17\_010\_Patch\_WinXP\_Win7\_Win8\Windows Embedded 8 Standard 32 bit\

Double Click on the File "InstallPatch.cmd"

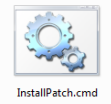

Windows will open a command box. Please wait, the process will take some time. A successful installation will then look like this:

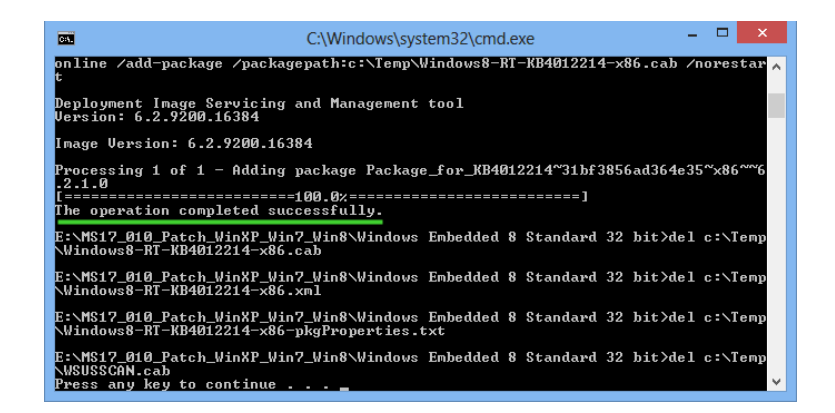

After pressing any key, the device will automatically restart and will perform the update. Please wait until the update and further reboots are done.

A final verification is possible within the Installed Updates Dialog in Windows. "Control Panel"-> "Programs and Features" -> "View installed Updates". "KB4012214" shall be shown now:

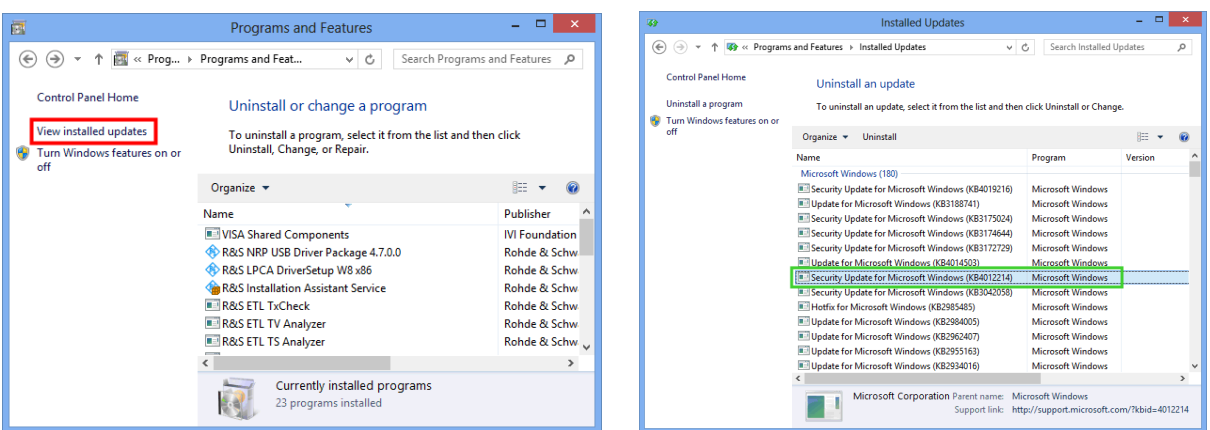

### <span id="page-3-0"></span>**5.2 Windows 7:**

Please go to the folder on you USB memory stick which corresponds to you version of Windows 7.

- 64-bit: MS17\_010\_Patch\_WinXP\_Win7\_Win8\Windows Embedded Standard 7 64 bit\
- 32-bit: MS17\_010\_Patch\_WinXP\_Win7\_Win8\Windows Embedded Standard 7 32 bit\

Double Click on the File "InstallPatch.cmd"

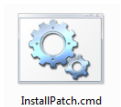

Windows will open a command box. Please wait, the process can take some time. A successful installation will then look like this:

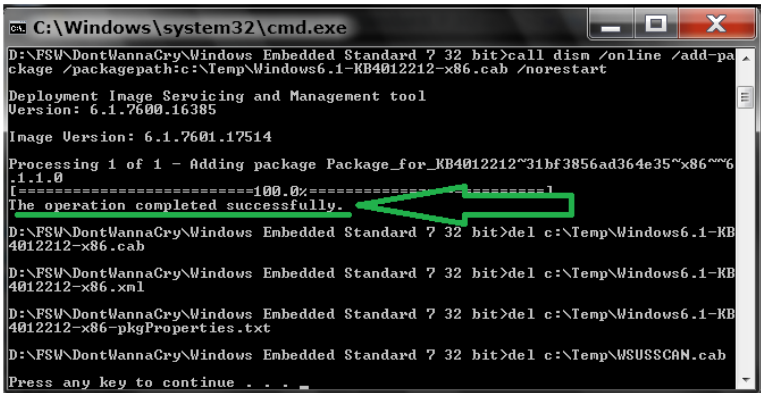

After pressing any key, the device will automatically restart and will perform the update. Please wait until the update and further reboots are done.

A final verification is possible within the Installed Updates Dialog in Windows. "Control Panel"-> "Programs and features" -> "Installed Updates":

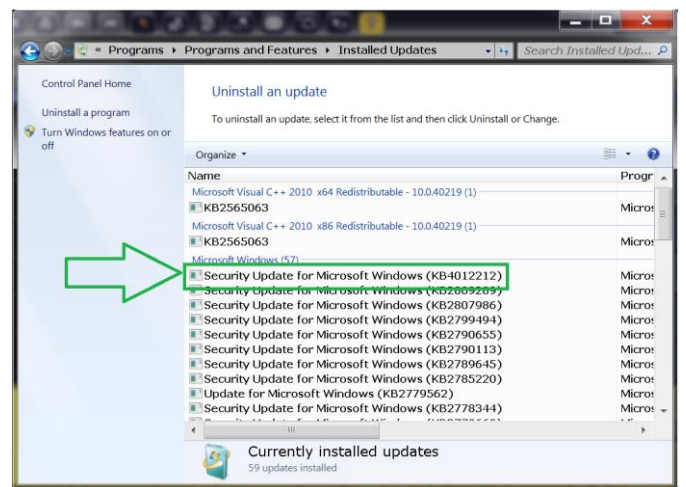

### <span id="page-4-0"></span>**5.3 Windows XP:**

Our instruments exist with two variations of windows XP.

You will have to try both patches in order to ensure that the fix is applied correctly. The patches for windows XP can be found on your USB memory stick in the following two folders:

- MS17\_010\_Patch\_WinXP\_Win7\_Win8\Windows XP Embedded SP3 x86\
- MS17\_010\_Patch\_WinXP\_Win7\_Win8\Windows XP SP3 x86\

Please go into each folder and double click on the File "InstallPatch.cmd"

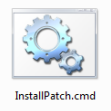

Windows will open a command box. Please wait, the process can take some time. You can check if the update was applied correctly within the "Add or Remove Programs" dialog of windows XP. Activate the checkbox "Show updates":

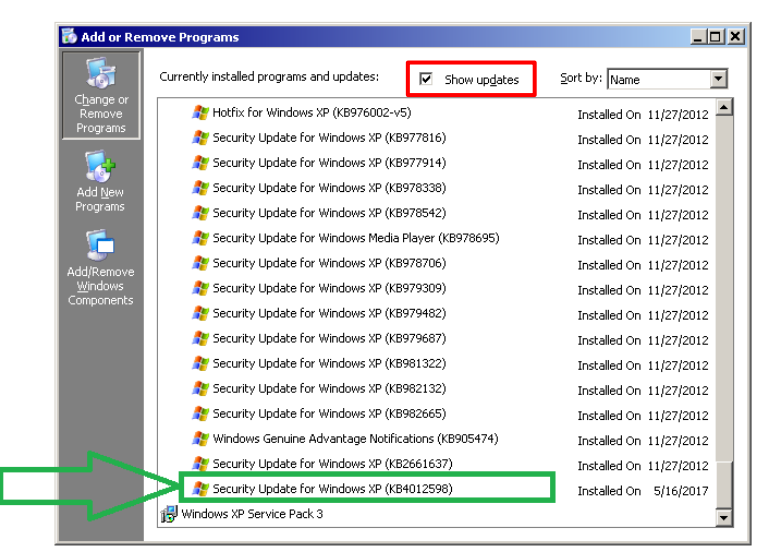

### <span id="page-5-0"></span>**5.4 Possible error messages during installation of the Patch**

• Installation of the wrong Windows 7 patch. For example the 32- bit package on the 64-bit Windows 7

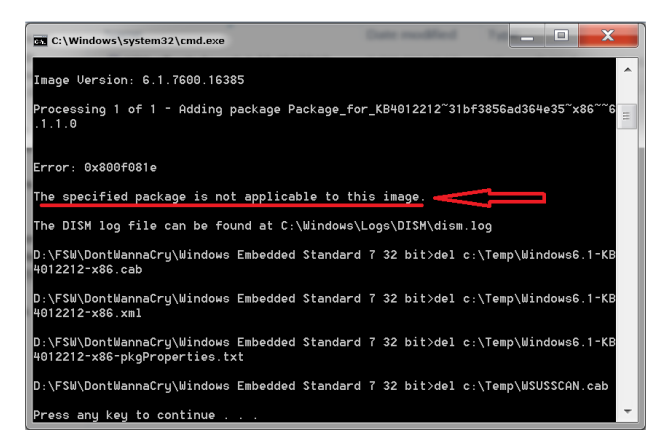

• Installation of the Windows XP patch on windows 7

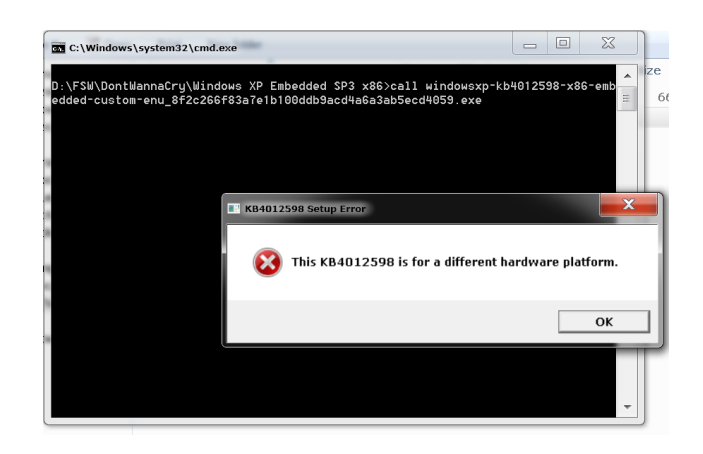

## <span id="page-6-0"></span>6 Customer Support

### **Technical support – where and when you need it**

For quick, expert help with any Rohde & Schwarz equipment, contact one of our Customer Support Centers. A team of highly qualified engineers provides telephone support and will work with you to find a solution to your query on any aspect of the operation, programming or applications of Rohde & Schwarz equipment.

### **Up-to-date information and upgrades**

To keep your instrument up-to-date and to be informed about new application notes related to your instrument, please send an e-mail to the Customer Support Center stating your instrument and your wish. We will take care that you will get the right information.

#### **Europe, Africa, Middle East** Phone +49 89 4129 12345

[customersupport@rohde-schwarz.com](mailto:customersupport@rohde-schwarz.com)

#### **North America**

Phone 1-888-TEST-RSA (1-888-837-8772) [customer.support@rsa.rohde-schwarz.com](mailto:customer.support@rsa.rohde-schwarz.com)

**Latin America** Phone +1-410-910-7988 [customersupport.la@rohde-schwarz.com](mailto:customersupport.la@rohde-schwarz.com)

### **Asia/Pacific**

Phone +65 65 13 04 88 [customersupport.asia@rohde-schwarz.com](mailto:customersupport.asia@rohde-schwarz.com)

#### **China**

Phone +86-800-810-8828 / +86-400-650-5896 [customersupport.china@rohde-schwarz.com](mailto:customersupport.china@rohde-schwarz.com)